+ + + + + + + + +<br>+ + + + + + + + +<br>+ + + + + + + + +  $+ + +$ 

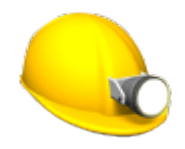

# TRIMBLE ACCESS™ -OHJELMISTON KAIVOS -KÄYTTÖOPAS

Versio 2021.20 Muutosindeksi A Marraskuu 2021

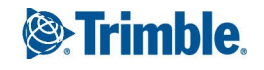

## Trimble Kaivos -ohjelmisto

Trimble® Kaivos -ohjelmisto on suunniteltu kartoittamiseen etenkin kaivosympäristöissä.

Käytä Kaivos -sovellusta ja:

- Määritä ja merkitse automaattisesti keskus-, kaltevuus- ja laserlinjat sijoittaaksesi porausvaunun oikein.
- <sup>l</sup> Merkitse automaattisesti ennalta määritetyt panostusreikien sijainnit.
- <sup>l</sup> Merkitse automaattisesti porausvaunun sijainnin määrittämiseen tarvittavat ennalta määritetyt nivelpisteet.
- Luo raportit kartoitetusta kaivoksesta.

**TIP –** Käytä **Cogo**-valikkoa toteuttamaan koordinaattigeometria-funktioita (cogo) ilman, että sinun tarvitsee vaihtaa Mittaus-sovellukseen. Jotkut cogo-toiminnot ovat lisäksi avattavissa kartan näpäytä ja pidä pohjassa -valikosta. Saadaksesi tietoja kaikista käytettävissä olevista cogo-toiminnoista ks. *Trimble Access Mittaus Käyttöoppaasta*.

Kun aloitat mittauksen, ohjelmisto kehottaa sinua valitsemaan kojeillesi konfiguroidun mittaustyylin. Jos tarvitset lisätietoja mittaustyyleistä ja asiaan liittyvistä yhteysasetuksista, ks. *Trimble Access Tuki* ja siellä olevat asianmukaiset apuartikkelit.

Vaihtele näkymää sovelluksien välillä näpäyttämällä tilarivin sovelluskuvaketta tilarivissä ja valitsemalla sovelluksen, johon haluat vaihtaa. Voit vaihtoehtoisesti napauttaa  $\equiv$  ja sen jälkeen sillä hetkellä käyttämäsi sovelluksen nimeä ja valita sen jälkeen sovelluksen, johon haluat siirtyä.

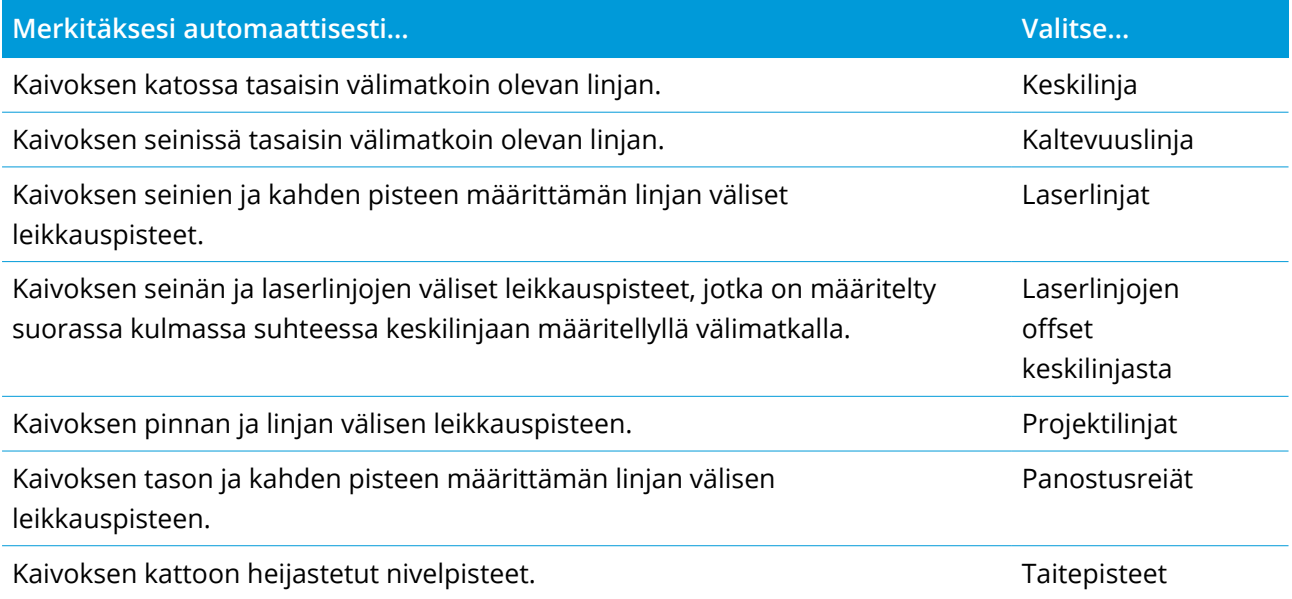

Trimble Access Kaivos Käyttöoppaasta | **2**

© 2018–2021, Trimble Inc. Kaikki oikeudet pidätetään. Trimble, the Globe and Triangle logo, Access, and Trimble RTX are registered trademarks or trademarks of Trimble Inc. Katso lisätietoja [Oikeudellisten](https://help.trimblegeospatial.com/TrimbleAccess/LegalNotices.htm) tietojen artikkeleista [Trimble](https://help.trimblegeospatial.com/TrimbleAccess/) Access [ohjelmiston](https://help.trimblegeospatial.com/TrimbleAccess/) tukiportaali -portaalissa.

### Datan lisääminen työhön

Voit lisätä työhön vektorikartan DXF- tai STR (Surpac) -tiedostosta.

Pisteet voidaan lukea työhön, linkittää nykyiseen työhön tai lukea toiseen työhön, jolloin tämä työ linkitetään nykyiseen työhön. Tuo pisteitä näpäyttämällä ja valitsemalla **Työ** ja painamalla sitten **Tuo**. Riippuen ominaisuuksista, jotka haluat merkata, työssä olevien pisteiden tulee täyttää seuraavat kriteerit:

- Taitepisteet on yksilöitävä joko etu- tai jälkiliitteellä pisteen nimessä.
- Laserlinjojen pisteiden tulee olla pisteiden nimien avulla määritettyjen pisteiden vastapareja. Pisteellä on oltava etu- tai jälkiliite, joka ilmaisee pisteen olevan linjan vasemmalla tai oikealla puolella. Pisteen nimen loppuosan on oltava identtinen toisiaan vastaavan pisteparin hakemiseksi. Jos esimerkiksi vasemman pisteen etuliite on "L" ja oikean pisteen etuliite on "R", seuraavat pisteet tunnistetaan pistepareiksi: L1–R1, L15–R15, L101–R101 jne.
- Panostusreikien pisteiden tulee olla pisteiden nimien avulla määritettyjen pisteiden vastapareja. Pisteellä on oltava etu- tai jälkiliite, joka ilmaisee pisteen olevan panostusreiän kaulus tai alareunan taso. Pisteen nimen loppuosan on oltava identtinen toisiaan vastaavan pisteparin hakemiseksi. Jos esimerkiksi kauluspisteen etuliite on "C" ja alareunapisteen etuliite on "T", seuraavat pisteet tunnistetaan pistepareiksi: 1C–1T, 15C–15T, A1C–A1T jne.

### Keskilinjan automaattinen merkintä

- 1. Luo keskilinja seuraavasti:
	- <sup>l</sup> Valitse linja kartalta ja näpäytä **Automaattinen merkintä** / **Keskilinja**.
	- **•** Näpäytä ≡ ja valitse **Automaattinen merkintä** / **Keskilinja** ja valitse alku- ja loppupisteet. Valitse pisteitä valitessasi pisteet kartalta tai näpäytä ▶ avataksesi listan muista valintamenetelmistä.

Käännä linjan kulkusuuntaa näpäyttämällä **Vaihda**.

- 2. Sitten:
	- a. Valitse linjan merkinnälle **Väli**.
	- b. Määritä tarvittaessa siirtymät. Linjaa voi tasata:
		- <sup>l</sup> **Vaakasiirtymä** vasemmalle tai oikealle linjasta
		- <sup>l</sup> **Korkeussiirtymä** ylös tai alas linjasta

Näitä siirtymiä käytetään teoreettisten sijaintien säätämiseen.

- c. Määritä merkinnän alkupiste käyttämällä yhtä seuraavasta tavoista:
	- <sup>l</sup> Suuntaa kojeen laser kohti pistettä, josta haluat aloittaa merkinnän ja valitse **Aloita merkintä laserin sijainnista** -valintaruutu. Ohjelmisto laskee etäisyyden suunnitelman alkupisteestä ja lisää etäisyyden automaattisesti **Paalun siirtymän** kenttään.
	- <sup>l</sup> Syötä etäisyys suunnitelman alkupisteestä **Aseman siirtymän** kenttään.
- d. Jatka linjaa syöttämällä lisäyksen etäisyyden **Jatka loppupisteen yli** -kenttään. Lyhennä linjaa syöttämällä negatiivinen arvo samaan kenttään.
- e. Näpäytä **Seur**.
- 3. Syötä arvot **Pisteen tiedot-, Sijaintitoleranssi-** ja **Asetukset** -kenttiin tai hyväksy oletusarvot. Katso [Automaattisen](#page-12-0) merkinnän asetukset, page 13. Näpäytä **Seur**.
- 4. Näpäytä **Seur**.

Koje kääntyy suunnittelupisteeseen, mittaa sijainnin ja tarkistaa sijainnin määritetyn toleranssin suhteen. Jos havainto on toleranssien ulkopuolella, koje kääntyy uuteen sijaintiin ja toistaa mittausta, kunnes toleranssin rajoissa oleva sijainti löytyy tai toistojen enimmäismäärä on saavutettu.

Ohjelmisto käyttää hyväkseen edellistä sijaintia vähentääkseen iterointien määrää, joita tarvitaan määrittämään seuraava sijainti. Kuitenkin, jos sijaintia ei voida määrittää toleranssin sisältä, ohjelmisto käyttää edellistä teoreettista sijauntia vähentääkseen iterointien määrää.

**TIP –** Jos koje osoittaa lattiaan eikä taustoihin, **[Aloitusviive](#page-12-0)** -aikana voit manuaalisesti suunnata kojeen taustoihin.

Kon sovellus löytää toleranssin sisällä olevan sijainnin, **Merkitse piste** -toiminnon äänimerkki kuuluu ja:

- <sup>l</sup> Jos kojeessa on ohjausvalo, laserosoitin **ja** ohjausvalo**välkkyvät Merkinnän viiveen** kentässä määritetyn keston ajan.
- <sup>l</sup> Jos koje on Trimble SX12 Scanning -takymetrillä, koje siirtyy **STD**-tilaan ja laserosoitin **lopettaa välkkymisen** ja siirtyy EDM-sijaintiin. Laserosoitin **on päällä** sillä aikaa, kun prismavalaistuksen valo välkkyy **Merkinnän viiveen** kentässä määritetyn keston ajan. Kun tallennat pisteen, koje palaa automaattisesti **TRK**-tilaan ja laserosoitin alkaa taas välkkyä.

Jos pistettä ei löydy toleranssin sisältä, piste ohitetaan.

**TIP –** Merkintädeltat osoittavat suunnan, johon sinun tulee mennä päästäksesi tavoitteen luo.

**Merkintäviive** -ajan päättyessä koje merkitsee seuraavan pisteen automaattisesti. Keskeytä automaattinen merkintä väliaikaisesti näpäyttämällä **Keskeytä**. Ohita piste ja siirry edelliseen tai seuraavaan pisteeseen **Edell** – ja **Seur** -painikkeilla.

5. Kun linjan loppu on saavutettu, **Tulokset** -näyttö näyttää merkittyjen ja ohitettujen pisteiden määrän.

Jos jotkin pisteet ohitettiin, napauta **Kokeile uudestaan** -valonäppäintä, jolloin ohjelmisto yrittää merkitä ohitetut pisteet uudelleen. Napauta **Toleranssin** valonäppäintä muuttaaksesi tarvittaessa toleranssiasetuksia.

### Kaltevuuslinjan automaattinen merkintä

- 1. Luo kaltevuuslinja seuraavasti:
	- <sup>l</sup> Valitse linja kartalta ja näpäytä **Automaattinen merkintä** / **Kaltevuuslinja**.
	- **•** Näpäytä ≡ ja valitse **Automaattinen merkintä** / **Kaltevuuslinja** ja valitse alku- ja loppupisteet. Valitse pisteitä valitessasi pisteet kartalta tai näpäytä ▶ avataksesi listan muista valintamenetelmistä.

Käännä linjan kulkusuuntaa näpäyttämällä **Vaihda**.

- 2. Sitten:
	- a. Valitse linjan merkinnälle **Väli**.
	- b. Määritä tarvittaessa siirtymät. Linjaa voi tasata:
		- <sup>l</sup> **Vaakasiirtymä** vasemmalle tai oikealle linjasta
		- <sup>l</sup> **Korkeussiirtymä** ylös tai alas linjasta

Näitä siirtymiä käytetään teoreettisten sijaintien säätämiseen.

- c. Määritä merkinnän alkupiste käyttämällä yhtä seuraavasta tavoista:
	- <sup>l</sup> Suuntaa kojeen laser kohti pistettä, josta haluat aloittaa merkinnän ja valitse **Aloita merkintä laserin sijainnista** -valintaruutu. Ohjelmisto laskee etäisyyden suunnitelman alkupisteestä ja lisää etäisyyden automaattisesti **Paalun siirtymän** kenttään.
	- <sup>l</sup> Syötä etäisyys suunnitelman alkupisteestä **Aseman siirtymän** kenttään.
- d. Jatka linjaa syöttämällä lisäyksen etäisyyden **Jatka loppupisteen yli** -kenttään. Lyhennä linjaa syöttämällä negatiivinen arvo samaan kenttään.
- e. Näpäytä **Seur**.

- 3. Syötä arvot **Pisteen tiedot-, Sijaintitoleranssi-** ja **Asetukset** -kenttiin tai hyväksy oletusarvot. Katso [Automaattisen](#page-12-0) merkinnän asetukset, page 13. Näpäytä **Seur**.
- 4. Näpäytä **Seur**.

Koje kääntyy suunnittelupisteeseen, mittaa sijainnin ja tarkistaa sijainnin määritetyn toleranssin suhteen. Jos havainto on toleranssien ulkopuolella, koje kääntyy uuteen sijaintiin ja toistaa mittausta, kunnes toleranssin rajoissa oleva sijainti löytyy tai toistojen enimmäismäärä on saavutettu.

Ohjelmisto käyttää hyväkseen edellistä sijaintia vähentääkseen iterointien määrää, joita tarvitaan määrittämään seuraava sijainti. Kuitenkin, jos sijaintia ei voida määrittää toleranssin sisältä, ohjelmisto käyttää edellistä teoreettista sijauntia vähentääkseen iterointien määrää.

**TIP –** Jos koje ei voi osoittaa oikeaan pisteeseen, **[Aloitusviive](#page-12-0)** -aikana voit manuaalisesti suunnata kojeen oikeaan suuntaan.

Kon sovellus löytää toleranssin sisällä olevan sijainnin, **Merkitse piste** -toiminnon äänimerkki kuuluu ja:

- <sup>l</sup> Jos kojeessa on ohjausvalo, laserosoitin **ja** ohjausvalo**välkkyvät Merkinnän viiveen** kentässä määritetyn keston ajan.
- <sup>l</sup> Jos koje on Trimble SX12 Scanning -takymetrillä, koje siirtyy **STD**-tilaan ja laserosoitin **lopettaa välkkymisen** ja siirtyy EDM-sijaintiin. Laserosoitin **on päällä** sillä aikaa, kun prismavalaistuksen valo välkkyy **Merkinnän viiveen** kentässä määritetyn keston ajan. Kun tallennat pisteen, koje palaa automaattisesti **TRK**-tilaan ja laserosoitin alkaa taas välkkyä.

Jos pistettä ei löydy toleranssin sisältä, piste ohitetaan.

**TIP –** Merkintädeltat osoittavat suunnan, johon sinun tulee mennä päästäksesi tavoitteen luo.

**Merkintäviive** -ajan päättyessä koje merkitsee seuraavan pisteen automaattisesti.

5. Kun linjan loppu on saavutettu, **Tulokset** -näyttö näyttää merkittyjen ja ohitettujen pisteiden määrän.

Jos jotkin pisteet ohitettiin, napauta **Kokeile uudestaan** -valonäppäintä, jolloin ohjelmisto yrittää merkitä ohitetut pisteet uudelleen. Napauta **Toleranssin** valonäppäintä muuttaaksesi tarvittaessa toleranssiasetuksia.

### Laserlinjojen automaattinen merkintä

- 1. Luo laserlinjat seuraavasti:
	- <sup>l</sup> Valitse linja(t) kartalta ja näpäytä **Automaattinen merkintä** / **Laserlinjat**. Kun valitset laserlinjoja kartasta piirtämällä laatikon niiden ympärille, laserlinjan määritelmät listataan nyt samassa järjestyksessä, jossa ne määritellään tiedostossa. Kun valitset ne napauttamalla niitä yksitellen kartalla, laserlinjan määritelmät näkyvät edelleen siinä järjestyksessä, jossa valitsit ne kartalla.
	- **•** Näpäytä ≡ ja valita **Automaattinen merkintä** / **Laserlinjat** ja valitse pisteet:
		- a. Valitse **Valintamenetelmä** -asetukseksi joko **Etuliite** tai **Jälkiliite** siten, että se vastaa työssäsi käytettyä pisteiden nimeämistapaa.
		- b. Syötä **Vasempien pisteiden etu-/jälkiliite** ja **Oikeiden pisteiden etu-/jälkiliite**. Näpäytä **Seur**.

Kaikki toisiaan työssä vastaavat pisteparit, joilla on kelvollinen etu- tai jälkiliite, näkyvät luettelossa.

Vastaavat pisteparit on määritettävä käyttämällä niiden pistenimiä. Pisteellä on oltava etutai jälkiliite, joka ilmaisee pisteen olevan linjan vasemmalla tai oikealla puolella. Pisteen nimen loppuosan on oltava identtinen toisiaan vastaavan pisteparin hakemiseksi. Jos esimerkiksi vasemman pisteen etuliite on "L" ja oikean pisteen etuliite on "R", seuraavat pisteet tunnistetaan pistepareiksi: L1–R1, L15–R15, L101–R101 jne.

- c. Vaadittaessa valitse ja poista kaikki pisteet, joita ei tarvitse merkitä.
- d. Näpäytä **Seur**.

Käännä linjan kulkusuuntaa näpäyttämällä **Vaihda**.

- 2. Syötä arvot **Pisteen tiedot-** ja **Asetukset**-kenttiin tai hyväksy oletusarvot. Näpäytä **Seur**.
- 3. Näpäytä **Seur**.

Kaivos -ohjelmisto merkitsee kaikki pisteet vasemmalla alkaen ensimmäisestä linjasta ja päättyen viimeiseen. Sitten se merkitsee kaikki pisteet oikealla alkaen viimeisestä linjasta ja päättyen ensimmäiseen.

Koje kääntyy suunnittelupisteeseen, mittaa sijainnin ja tarkistaa sijainnin määritetyn toleranssin suhteen. Jos havainto on toleranssien ulkopuolella, koje kääntyy uuteen sijaintiin ja toistaa mittausta, kunnes toleranssin rajoissa oleva sijainti löytyy tai toistojen enimmäismäärä on saavutettu.

**TIP –** Jos koje ei voi osoittaa oikeaan pisteeseen, **[Aloitusviive](#page-12-0)** -aikana voit manuaalisesti suunnata kojeen oikeaan suuntaan.

Kon sovellus löytää toleranssin sisällä olevan sijainnin, **Merkitse piste** -toiminnon äänimerkki kuuluu ja:

- <sup>l</sup> Jos kojeessa on ohjausvalo, laserosoitin **ja** ohjausvalo**välkkyvät Merkinnän viiveen** kentässä määritetyn keston ajan.
- <sup>l</sup> Jos koje on Trimble SX12 Scanning -takymetrillä, koje siirtyy **STD**-tilaan ja laserosoitin **lopettaa välkkymisen** ja siirtyy EDM-sijaintiin. Laserosoitin **on päällä** sillä aikaa, kun prismavalaistuksen valo välkkyy **Merkinnän viiveen** kentässä määritetyn keston ajan. Kun tallennat pisteen, koje palaa automaattisesti **TRK**-tilaan ja laserosoitin alkaa taas välkkyä.

Jos pistettä ei löydy toleranssin sisältä, piste ohitetaan.

**TIP –** Merkintädeltat osoittavat suunnan, johon sinun tulee mennä päästäksesi tavoitteen luo.

**Merkintäviive** -ajan päättyessä koje merkitsee seuraavan pisteen automaattisesti.

4. Kun tehtävä on päättynyt, **Tulokset** -näyttö näyttää merkittyjen ja ohitettujen pisteiden määrän.

### Laserlinjojen automaattinen merkintä keskilinjasta

- 1. Luo keskilinja seuraavasti:
	- <sup>l</sup> Valitse linja(t) kartalta ja näpäytä **Automaattinen merkintä** / **Keskilinjasta tasatut laserlinjat**.
	- <sup>l</sup> Näpäytä ja valitse **Automaattinen merkintä** / **Keskilinjasta tasatut laserlinjat** ja valitse alku- ja loppupisteet.

Valitse pisteitä valitessasi pisteet kartalta tai näpäytä ▶ avataksesi listan muista valintamenetelmistä.

Käännä linjan kulkusuuntaa näpäyttämällä **Vaihda**.

- 2. Sitten:
	- a. Valitse linjan merkinnälle **Väli** .
	- b. Määritä tarvittaessa siirtymät. Keskilinjaa voi tasata:
		- <sup>l</sup> **Korkeussiirtymä** ylös tai alas keskilinjasta
		- <sup>l</sup> **Paalun siirtymä** taaksepäin tai eteenpäin keskilinjaa pitkin

Näitä siirtymiä käytetään teoreettisten sijaintien laskentaan.

c. Jatka keskilinjaa syöttämällä lisäyksen etäisyyden **Jatka loppupisteen yli** -kenttään. Lyhennä

keskilinjaa syöttämällä negatiivinen arvo samaan kenttään.

- d. Näpäytä **Seur**.
- 3. Selaa määriteltyjä laserlinjoja. Valitse ja poista kaikki linjat, joita ei tarvitse merkitä. Näpäytä **Seur**.
- 4. Syötä arvot **Pisteen tiedot-** ja **Asetukset**-kenttiin tai hyväksy oletusarvot. Näpäytä **Seur**.
- 5. Ohjelmisto kehottaa sinua tähtäämään ja mittaamaan kohteen kaivoksen oikealla puolella helpottaakseen laserlinjojen automaattista merkintää. Toista toiminto kaivoksen vasemmalla puolella, kun saat siihen kehotuksen.
- 6. Näpäytä **Seur**.

Kaivos -ohjelmisto merkitsee kaikki pisteet vasemmalla alkaen ensimmäisestä linjasta ja päättyen viimeiseen. Sitten se merkitsee kaikki pisteet oikealla alkaen viimeisestä linjasta ja päättyen ensimmäiseen..

Koje kääntyy suunnittelupisteeseen, mittaa sijainnin ja tarkistaa sijainnin määritetyn toleranssin suhteen. Jos havainto on toleranssien ulkopuolella, koje kääntyy uuteen sijaintiin ja toistaa mittausta, kunnes toleranssin rajoissa oleva sijainti löytyy tai toistojen enimmäismäärä on saavutettu.

**TIP –** Jos koje ei voi osoittaa oikeaan pisteeseen, **[Aloitusviive](#page-12-0)** -aikana voit manuaalisesti suunnata kojeen oikeaan suuntaan.

Kon sovellus löytää toleranssin sisällä olevan sijainnin, **Merkitse piste** -toiminnon äänimerkki kuuluu ja:

- <sup>l</sup> Jos kojeessa on ohjausvalo, laserosoitin **ja** ohjausvalo**välkkyvät Merkinnän viiveen** kentässä määritetyn keston ajan.
- <sup>l</sup> Jos koje on Trimble SX12 Scanning -takymetrillä, koje siirtyy **STD**-tilaan ja laserosoitin **lopettaa välkkymisen** ja siirtyy EDM-sijaintiin. Laserosoitin **on päällä** sillä aikaa, kun prismavalaistuksen valo välkkyy **Merkinnän viiveen** kentässä määritetyn keston ajan. Kun tallennat pisteen, koje palaa automaattisesti **TRK**-tilaan ja laserosoitin alkaa taas välkkyä.

Jos pistettä ei löydy toleranssin sisältä, piste ohitetaan.

**TIP –** Merkintädeltat osoittavat suunnan, johon sinun tulee mennä päästäksesi tavoitteen luo.

**Merkintäviive** -ajan päättyessä koje merkitsee seuraavan pisteen automaattisesti.

7. Kun tehtävä on päättynyt, **Tulokset** -näyttö näyttää merkittyjen ja ohitettujen pisteiden määrän.

### Projektilinjan merkintä

- 1. Luo linja seuraavasti:
	- <sup>l</sup> Valitse linja kartalta ja näpäytä **Automaattinen merkintä** / **Projektilinja**.
	- **•** Näpäytä ≡ ja valitse **Automaattinen merkintä** / **Projektilinja** ja valitse alku- ja loppupisteet. Valitse pisteitä valitessasi pisteet kartalta tai näpäytä ▶ avataksesi listan muista valintamenetelmistä.

Käännä linjan kulkusuuntaa näpäyttämällä **Vaihda**.

- 2. Määritä tarvittaessa siirtymät. Projisoitua linjaa voi tasata:
	- <sup>l</sup> **Vaakasiirtymä** vasemmalle tai oikealle linjasta
	- <sup>l</sup> **Korkeussiirtymä** ylös tai alas linjasta
- 3. Näpäytä **Seur**.
- 4. Syötä arvot **Pisteen tiedot-, Sijaintitoleranssi-** ja **Asetukset** -kenttiin tai hyväksy oletusarvot. Katso [Automaattisen](#page-12-0) merkinnän asetukset, page 13. Näpäytä **Seur**.
- 5. Näpäytä **Seur**.

Koje kääntyy suunnittelupisteeseen, mittaa sijainnin ja tarkistaa sijainnin määritetyn toleranssin suhteen. Jos havainto on toleranssien ulkopuolella, koje kääntyy uuteen sijaintiin ja toistaa mittausta, kunnes toleranssin rajoissa oleva sijainti löytyy tai toistojen enimmäismäärä on saavutettu.

Jos koje ei voi osoittaa oikeaan pisteeseen, **[Aloitusviive](#page-12-0)** -aikana voit manuaalisesti suunnata kojeen oikeaan suuntaan.

Kon sovellus löytää toleranssin sisällä olevan sijainnin, **Merkitse piste** -toiminnon äänimerkki kuuluu ja:

- <sup>l</sup> Jos kojeessa on ohjausvalo, laserosoitin **ja** ohjausvalo**välkkyvät Merkinnän viiveen** kentässä määritetyn keston ajan.
- <sup>l</sup> Jos koje on Trimble SX12 Scanning -takymetrillä, koje siirtyy **STD**-tilaan ja laserosoitin **lopettaa välkkymisen** ja siirtyy EDM-sijaintiin. Laserosoitin **on päällä** sillä aikaa, kun prismavalaistuksen valo välkkyy **Merkinnän viiveen** kentässä määritetyn keston ajan. Kun tallennat pisteen, koje palaa automaattisesti **TRK**-tilaan ja laserosoitin alkaa taas välkkyä.

Jos pistettä ei löydy toleranssin sisältä, piste ohitetaan.

- **TIP –** Merkintädeltat osoittavat suunnan, johon sinun tulee mennä päästäksesi tavoitteen luo.
- 6. Kun tehtävä on päättynyt, **Tulokset** -näyttö näyttää merkittyjen ja ohitettujen pisteiden määrän.

### Panostusreikien automaattinen merkintä

- 1. Määritä panostusreiät seuraavasti:
	- <sup>l</sup> Valitse kartalta räjäytysreiät määrittävät linjat ja näpäytä **Automaattinen merkintä** / **Räjäytysreiät**.

Kun valitset panostusreikiä kartalta piirtämällä laatikon niiden ympärille, panostusreikien määritelmät listataan nyt samassa järjestyksessä, jossa ne määritellään tiedostossa. Kun valitset ne napauttamalla niitä yksitellen kartalla, panostusreikien määritelmät näkyvät edelleen siinä järjestyksessä, jossa valitsit ne kartalla.

Lajitellaksesi panostusreikien määritelmät aakkosjärjestyksessä napauta **Porausreiän alkupiste** -sarakeotsikkoa.

- **•** Näpäytä ≡ ja valitse **Automaattinen merkintä** / **Räjäytysreiät** ja valitse pisteet:
	- a. Valitse **Valintamenetelmä** -asetukseksi joko **Etuliite** tai **Jälkiliite** siten, että se vastaa työssäsi käytettyä pisteiden nimeämistapaa.
	- b. Syötä **Kauluspisteiden etu-/jälkiliite** ja **Alareunapisteiden etu-/jälkiliite**. Näpäytä **Seur**. Kaikki toisiaan työssä vastaavat pisteparit, joilla on kelvollinen etu- tai jälkiliite, näkyvät luettelossa.

Vastaavat pisteparit on määritettävä käyttämällä niiden pistenimiä. Pisteellä on oltava etutai jälkiliite, joka ilmaisee pisteen olevan panostusreiän kaulus tai alareunan taso. Pisteen nimen loppuosan on oltava identtinen toisiaan vastaavan pisteparin hakemiseksi. Jos esimerkiksi kauluspisteen etuliite on "C" ja alareunapisteen etuliite on "T", seuraavat pisteet tunnistetaan pistepareiksi: 1C–1T, 15C–15T, A1C–A1T jne.

- c. Vaadittaessa valitse ja poista kaikki pisteet, joita ei tarvitse merkitä.
- d. Näpäytä **Seur**.

Käännä linjan kulkusuuntaa näpäyttämällä **Vaihda**.

- 2. Syötä arvot **Pisteen tiedot-** ja **Asetukset**-kenttiin tai hyväksy oletusarvot. Näpäytä **Seur**.
- 3. Näpäytä **Seur**.

Koje kääntyy suunnittelupisteeseen, mittaa sijainnin ja tarkistaa sijainnin määritetyn toleranssin suhteen. Jos havainto on toleranssien ulkopuolella, koje kääntyy uuteen sijaintiin ja toistaa

mittausta, kunnes toleranssin rajoissa oleva sijainti löytyy tai toistojen enimmäismäärä on saavutettu.

**TIP –** Jos koje ei voi osoittaa oikeaan pisteeseen, **[Aloitusviive](#page-12-0)** -aikana voit manuaalisesti suunnata kojeen oikeaan suuntaan.

Kon sovellus löytää toleranssin sisällä olevan sijainnin, **Merkitse piste** -toiminnon äänimerkki kuuluu ja:

- <sup>l</sup> Jos kojeessa on ohjausvalo, laserosoitin **ja** ohjausvalo**välkkyvät Merkinnän viiveen** kentässä määritetyn keston ajan.
- <sup>l</sup> Jos koje on Trimble SX12 Scanning -takymetrillä, koje siirtyy **STD**-tilaan ja laserosoitin **lopettaa välkkymisen** ja siirtyy EDM-sijaintiin. Laserosoitin **on päällä** sillä aikaa, kun prismavalaistuksen valo välkkyy **Merkinnän viiveen** kentässä määritetyn keston ajan. Kun tallennat pisteen, koje palaa automaattisesti **TRK**-tilaan ja laserosoitin alkaa taas välkkyä.

Jos pistettä ei löydy toleranssin sisältä, piste ohitetaan.

**TIP –** Merkintädeltat osoittavat suunnan, johon sinun tulee mennä päästäksesi tavoitteen luo.

**Merkintäviive** -ajan päättyessä koje merkitsee seuraavan pisteen automaattisesti.

4. Kun tehtävä on päättynyt, **Tulokset** -näyttö näyttää merkittyjen ja ohitettujen pisteiden määrän.

### Taitepisteiden automaattinen merkintä

- 1. Määrittele nivelpisteet seuraavasti:
	- <sup>l</sup> Valitse nivelpisteet kartalta ja näpäytä **Automaattinen merkintä** / **Nivelpisteet**.

**TIP –** Jos työ ei vielä sisällä nivelpisteitä, voit valita muita pisteitä kartalta ja määrittää nivelpisteet niiden avulla. Ks. Nivelpisteiden [määrittäminen](#page-12-1) muista karttapisteistä, page 13.

- **Näpäytä**  $\equiv$  ja valitse **Automaattinen merkintä** / **Nivelpisteet** ja valitse pisteet:
	- a. Valitse **Valintamenetelmä** -asetukseksi joko **Etuliite** tai **Jälkiliite** siten, että se vastaa työssäsi käytettyä pisteiden nimeämistapaa.
	- b. Syötä **Nivelpisteiden etuliite/suffiksi**. Näpäytä **Seur**.

Kaikki työssä olevat pisteet, joilla on kelvollinen etu- tai jälkiliite, näkyvät luettelossa.

- c. Vaadittaessa valitse ja poista kaikki pisteet, joita ei tarvitse merkitä.
- d. Näpäytä **Seur**.

Käännä linjan kulkusuuntaa näpäyttämällä **Vaihda**.

2. Syötä arvot **Pisteen tiedot-** ja **Asetukset**-kenttiin tai hyväksy oletusarvot. Näpäytä **Seur**.

3. Tähtää kehotettaessa koje kaivoksen taustoihin (kattoon) ja näpäytä sitten **Mittaa**. Tämä varmistaa, että automaattisesti merkityt pisteet sijaitsevat taustoissa.

Koje kääntyy suunnittelupisteeseen, mittaa sijainnin ja tarkistaa sijainnin määritetyn toleranssin suhteen. Jos havainto on toleranssien ulkopuolella, koje kääntyy uuteen sijaintiin ja toistaa mittausta, kunnes toleranssin rajoissa oleva sijainti löytyy tai toistojen enimmäismäärä on saavutettu.

Kon sovellus löytää toleranssin sisällä olevan sijainnin, **Merkitse piste** -toiminnon äänimerkki kuuluu ja:

- <sup>l</sup> Jos kojeessa on ohjausvalo, laserosoitin **ja** ohjausvalo**välkkyvät Merkinnän viiveen** kentässä määritetyn keston ajan.
- <sup>l</sup> Jos koje on Trimble SX12 Scanning -takymetrillä, koje siirtyy **STD**-tilaan ja laserosoitin **lopettaa välkkymisen** ja siirtyy EDM-sijaintiin. Laserosoitin **on päällä** sillä aikaa, kun prismavalaistuksen valo välkkyy **Merkinnän viiveen** kentässä määritetyn keston ajan. Kun tallennat pisteen, koje palaa automaattisesti **TRK**-tilaan ja laserosoitin alkaa taas välkkyä.

Jos pistettä ei löydy toleranssin sisältä, piste ohitetaan.

**TIP –** Merkintädeltat osoittavat suunnan, johon sinun tulee mennä päästäksesi tavoitteen luo.

**Merkintäviive** -ajan päättyessä koje merkitsee seuraavan pisteen automaattisesti.

<span id="page-12-1"></span>4. Kun tehtävä on päättynyt, **Tulokset** -näyttö näyttää merkittyjen ja ohitettujen pisteiden määrän.

#### Nivelpisteiden määrittäminen muista karttapisteistä

Nivelpisteiden määrittäminen karttapisteistä on hyödyllistä silloin, jos ajo poikkeaa suunnitelmasta ja uusi keskilinja pitää määrittää, mikä vaatii laserlinjoilla varustetun keskilinjan risteyksen määrittämien nivelpisteiden uudelleenlaskentaa.

Määritä nivelpisteet karttapisteistä seuraavasti:

- 1. Valitse kaksi pistettä, jotka määrittävät keskilinjan ja laserlinjan ja valitse sen jälkeen **Laske risteys** vaihtoehto näpäytä ja pidä kiinni -valikosta laskeaksesi risteyksen pisteen säilyttäen vaihtoehdon korkeuden derivointiin keskilinjasta.
- 2. Sen jälkeen kun laskettu piste on tallennettu, valitse seuraava laserlinja kartalta ja toista prosessi.
- <span id="page-12-0"></span>3. Kun kaikki nivelpisteet on laskettu, voit valita ne valmiiksi automaattista merkintää varten.

### Automaattisen merkinnän asetukset

**Asetuksien** kaavake ilmestyy, kun napautat **Seuraava Automaattisen merkinnän** kaavakkeessa.

#### Pisteen tiedot

Määrittele **Alkupiste** ja **Pisteen koodi**.

#### Sijainnin toleranssi

Määrittele keski- tai kaltevuuslinjan toleranssit.

**Paalun** toleranssiarvoja sovelletaan linjasta eteen- ja taaksepäin.

**Siirtymän** toleranssi määritetään linjan vasemmalle ja oikealle puolelle.

**Kaltevuuden** toleranssi määritetään linjasta ylös- ja alaspäin sekä kohtisuoraan linjaan nähden.

#### Asetukset

#### EDM aikakatkaisu

Paranna suorituskykyä lyhentämällä **EDM-aikakatkaisun** kestoa. Jos kojeella on ongelmia mittauksen suorittamisessa esimerkiksi johtuen heijastavista tai tummista pinnoista, kasvata **EDM-aikakatkaisun arvoa**.

#### Merkkausviive

**Merkintäviive** on aika sekunteina, jonka laserosoitin vilkkuu, kun sijainti on löydetty. Kon sovellus löytää toleranssin sisällä olevan sijainnin, **Merkitse piste** -toiminnon äänimerkki kuuluu ja:

- <sup>l</sup> Jos kojeessa on ohjausvalo, laserosoitin **ja** ohjausvalo välkkyvät **Merkinnän viiveen** kentässä määritetyn keston ajan.
- <sup>l</sup> Jos koje on Trimble SX12 Scanning -takymetrillä, laserosoitin **on päällä** sillä aikaa ja prismavalaistuksen valo välkkyy **Merkinnän viiveen** kentässä määritetyn keston ajan.

Jos pistettä ei löydy toleranssin sisältä, piste ohitetaan.

#### Aloitusviive

**Aloitusviive** antaa aikaa kävellä paikkaan, johon ensimmäinen piste merkitään. Jos **toistojen** määrä ylittyy tai EDM-mittaus aikakatkaistaan, piste ohitetaan.

#### Laserlinjan korkeuden määrittäminen mittaamalla

Valitse **Määritä laserlinjan korkeus mittaamalla** -valintaruutu, kun:

- Haluat kumota laserlinjan määrittämiseen käytettyjen pisteiden korkeuden.
- Laserlinjan määrittäneillä pisteillä ei ole korkeutta, tai korkeus on sattumanvaraisesti 0. Tästä voi olla kyse silloin, kun laserlinjat määritellään DXF-tiedoston linjoista.

Jos valitset **Määritä laserlinjan korkeus mittaamalla** -valintaruudun, saat kehotuksen mittauksen suorittamisesta ennen kuin automaattinen merkintäprosessi alkaa. Mitattua korkeutta käytetään sitten linjan korkeuden määrittämiseen.